NOTE: Keep your illad in Portrait mode for a bettein overview. Viol your finger down<br>here & slide up<br>to scroll through *Quick Start* SERAND-NEW? put two fingers down here alowe<br>& slide them both up to pan through pages.

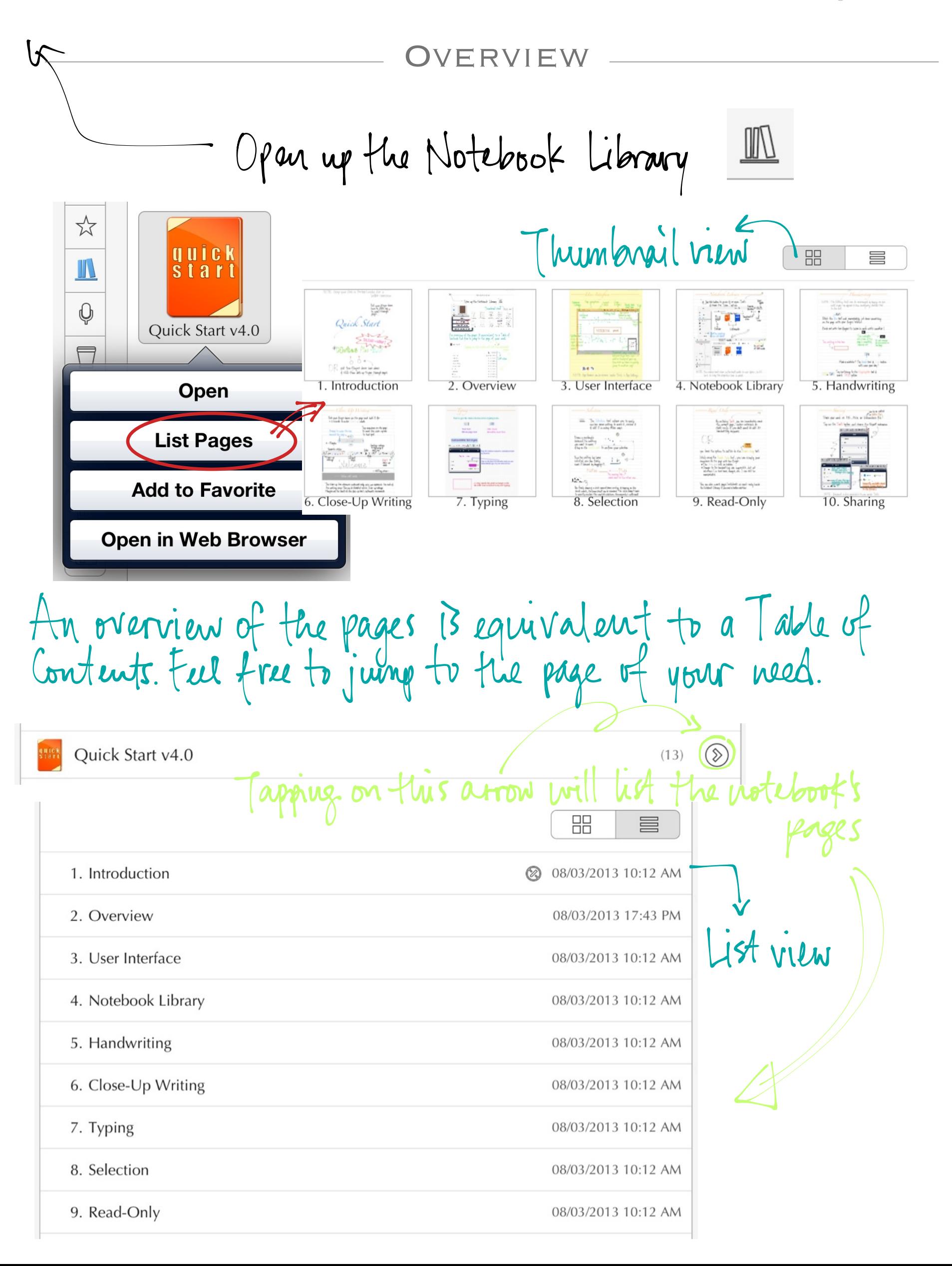

## - USER INTERFACE -----

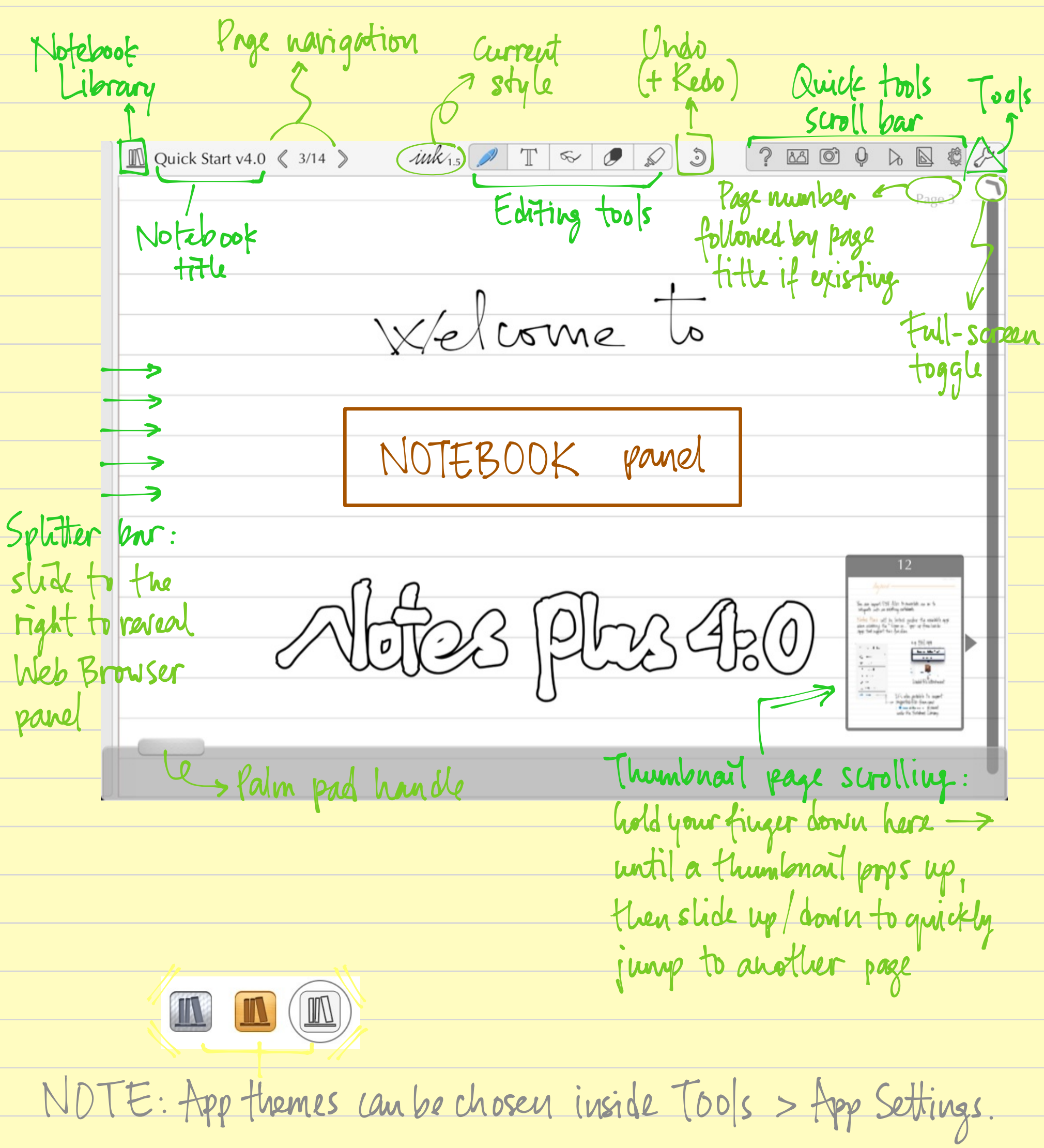

Page 4: Notebook Library

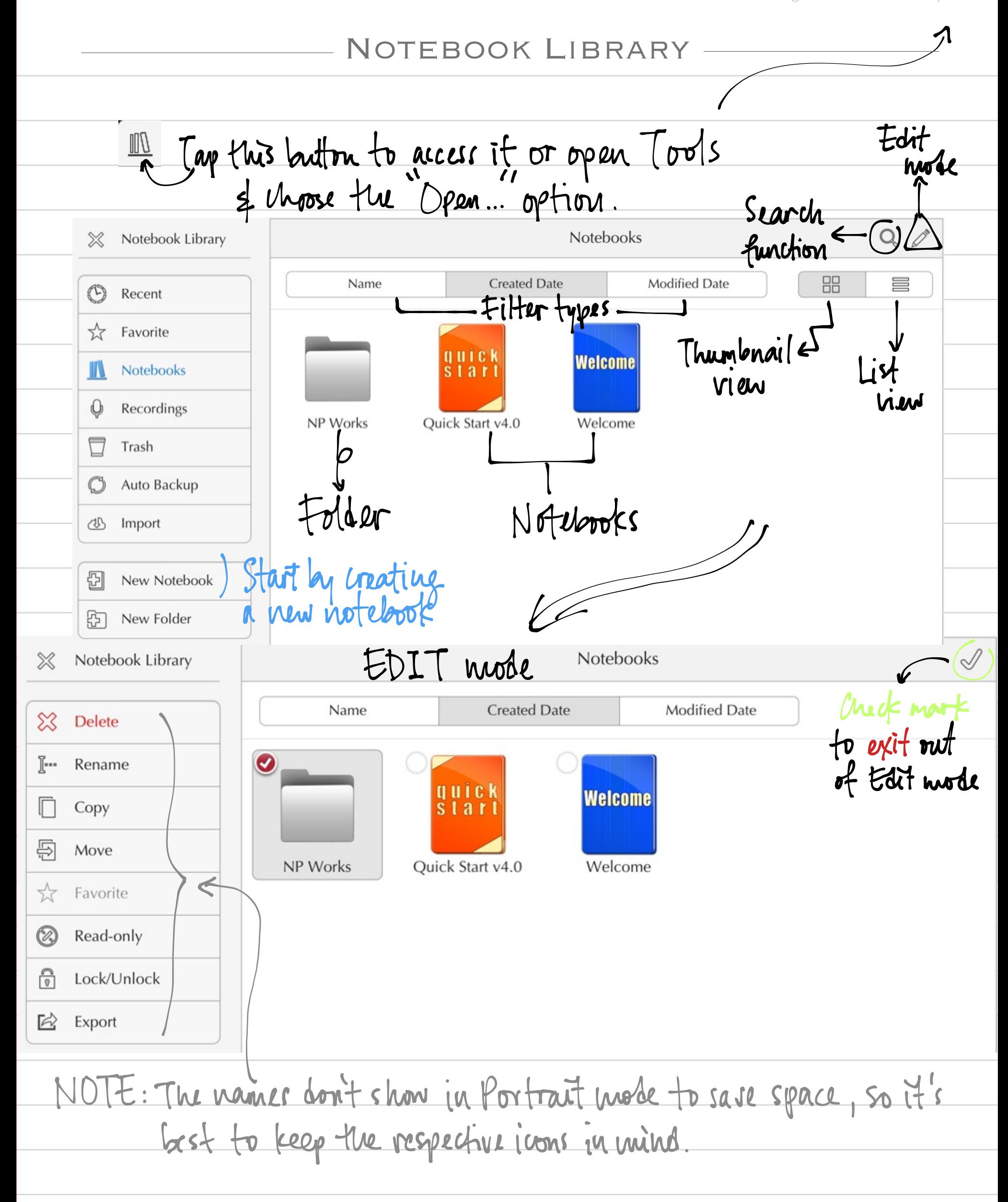

Page 5: HandwritingHandwriting NOTE: The Eliting tools can be rearranged by tapping on one<br>until a pop - up appears & then reassiening another tool Select the Pen tool and immediately jot down something<br>on the page with your finger/stylus. Pinch out with two fingers to zoom in and write smaller! Uns indicator  $\sum$  123% will show if the Try writing in this look It will change<br>As you zoom in page is completely the page. Mode a mistake? The traser tool & Undo button unil save your day! Try switching to the tlighlighter tool &<br>mark THIS yellow.

## Close-up Writing

Put your finger down on the page and hold it for<br>~ 2 seconds to enter close-up mode. ap anywhere on the page Arrows to move the lax to move the close-up box around the page<br>
Yellome!<br>
Margins Wellome! to that spot. Carringe-return<br>to beginning of<br>next line<br>c (+)  $\oplus$   $\oplus$  + E /x Fourrite styles<br>Finles inkes inkes in Einkers 2005<br>Close-up<br>settings<br>Wellemark Undo  $\begin{picture}(20,20) \put(0,0){\line(1,0){155}} \put(15,0){\line(1,0){155}} \put(15,0){\line(1,0){155}} \put(15,0){\line(1,0){155}} \put(15,0){\line(1,0){155}} \put(15,0){\line(1,0){155}} \put(15,0){\line(1,0){155}} \put(15,0){\line(1,0){155}} \put(15,0){\line(1,0){155}} \put(15,0){\line(1,0){155}} \put(15,0){\line(1,0){155}} \$ Refo >Close-up<br>settings EXIT E  $\cos\varrho-\omega\rho$ mode  $-$  Writing area  $-$ Prim rest area -The close-up box advances automotically once you approach the end of

tre writing area. This can be disabled inside Close-up settings. Mangins are the limits of the close-up box's automatic movements.

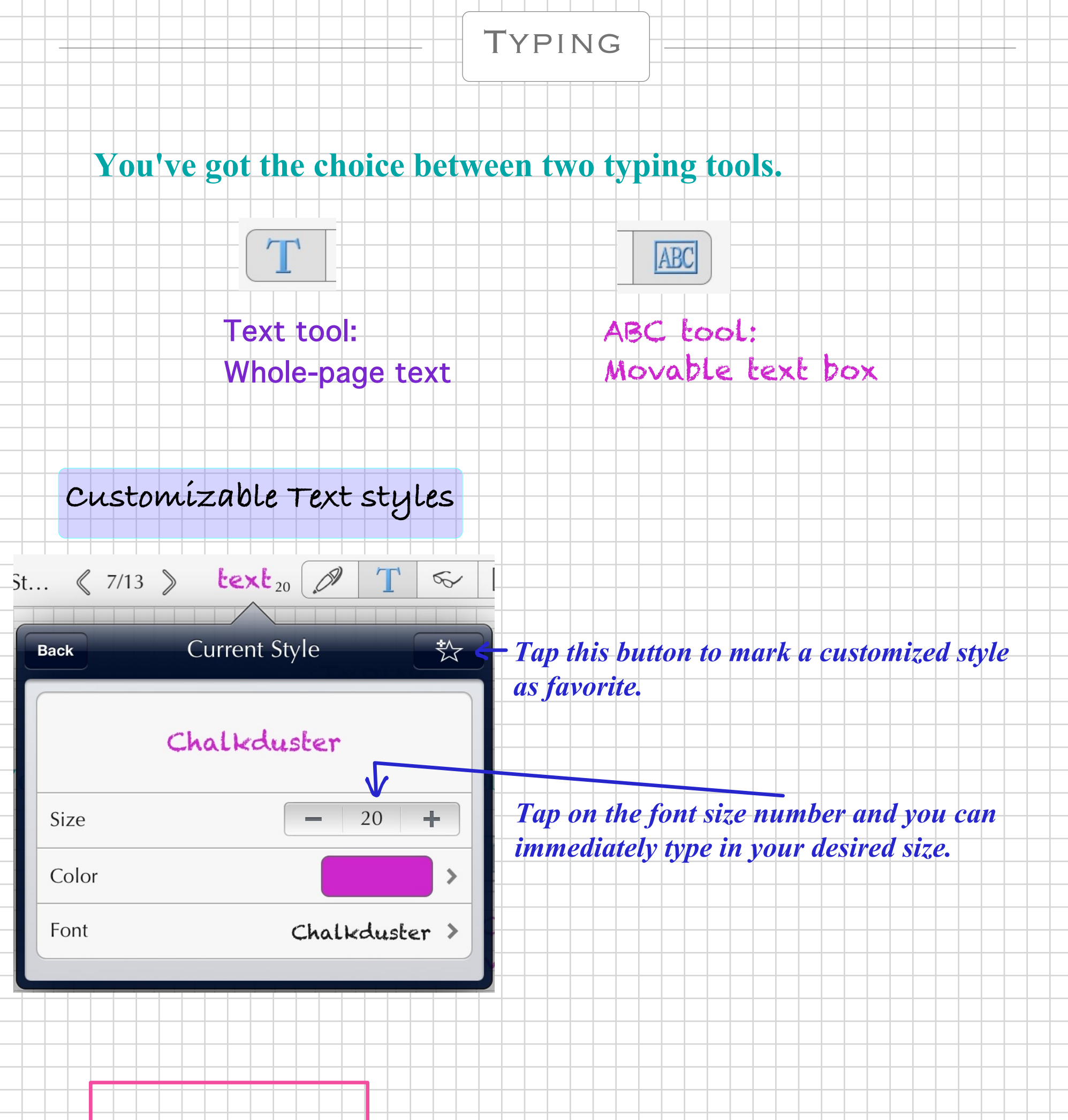

*<= Tap inside the pink rectangle with the ABC tool selected to try out typing*

Page 8: Selection- SELECTION -The Selection tool allows you to easily<br>enclose some unitive to move it, resize it<br>& edit it in many other ways.  $PUS$ Draw a rectaugle around the writing you want to move & tap on the check mark to confirm your selection. PLUS 4 Once the writing has been selected, you can freely more it around by draggly it. O Notes  $F$ ---- $P|US$ Try moving this 1 word next to the other one Notes 3 By freely drawing a circle around some writing & tapping on the to exactly anclose the wanted selection, the majority's sufficient.

Page 9: Read-Only $READ-ONLY$  — By entering Torls, you can immediately mark the wron't page / entire notebook ds read-only if you don't want to edit its<br>handwriting anywore  $\begin{picture}(120,10) \label{picc} \put(0,0){\dashbox{0.5}(120,0){ }} \put(15,0){\dashbox{0.5}(120,0){ }} \put(15,0){\dashbox{0.5}(120,0){ }} \put(15,0){\dashbox{0.5}(120,0){ }} \put(15,0){\dashbox{0.5}(120,0){ }} \put(15,0){\dashbox{0.5}(120,0){ }} \put(15,0){\dashbox{0.5}(120,0){ }} \put(15,0){\dashbox{0.5}(120,0){ }} \put(15,0){\dashbox{0.5}(120$ you have the option to switch to the Real-Only tool. While using the Read-Only tool, you can simply pain<br>anywhere on the page with one finger.<br>\* The Palm pad will be hidden. \* Changes to the handwriting are impossible, but all<br>selections (i.e. text boxes, images, etc...) can still be manipulated.

You can also wark pages/notebooks as vead-only inside<br>the Notebook Library if you need a better orerview.

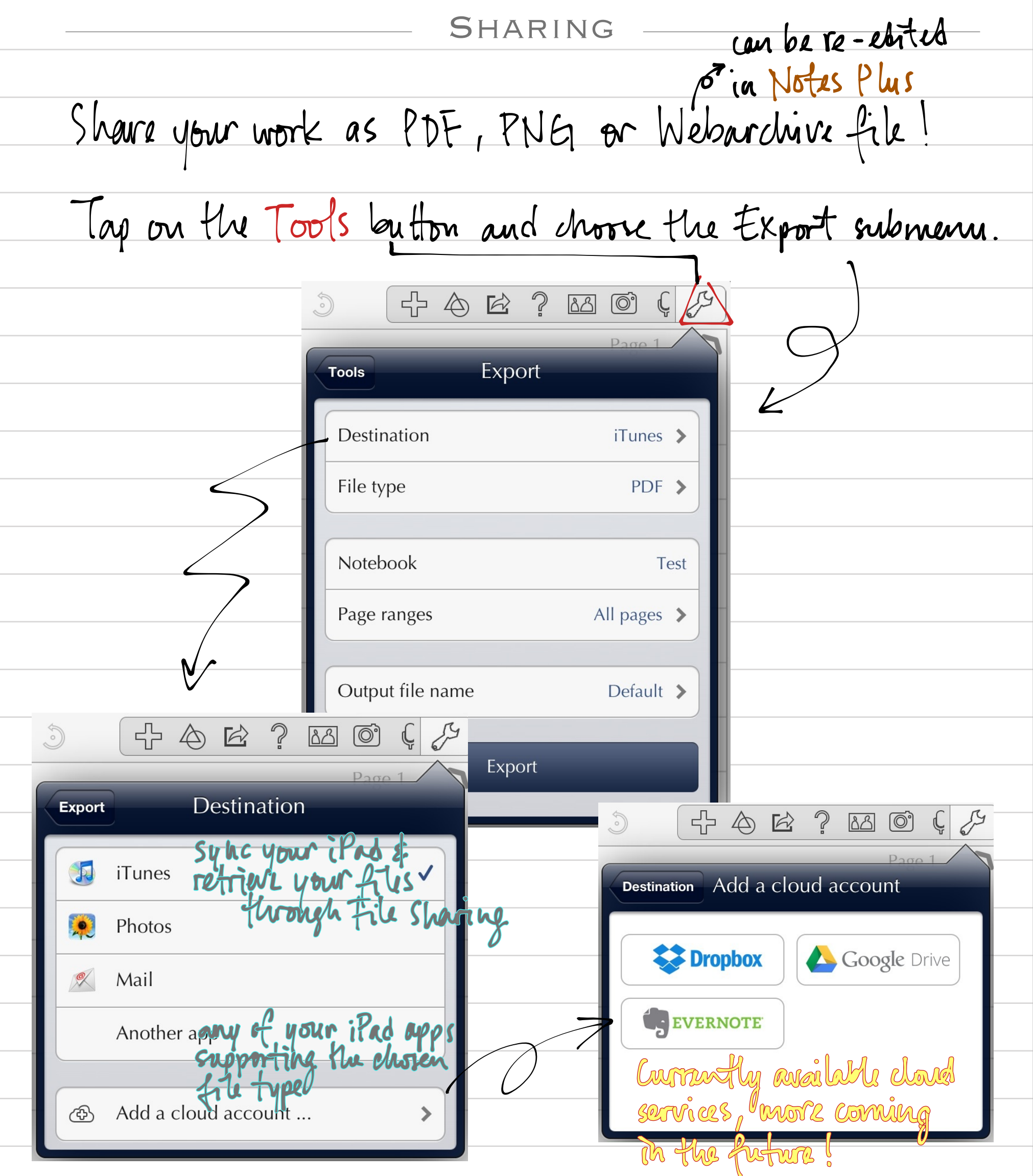

NOTE: finprint is also available to you inside Tools.

**IMPORT** You can import PDF files to annotate on or to integrate into an existing noteloook. Notes Plus will be listed under the available apps when accessing the "Openia..." pop-up from inside<br>apps that support this function. e.g. Mail app ╳ Notebook Library Open in "Notes Plus"  $\mathbb{C}$ Recent Open In...  $x^2$ Favorite W **Notebooks** ay Quick Start v4.0.webarchive Recordings U 2.3 MB Loaded file attachment Trash Auto Backup  $\mathbf{d}$ Import It's also possible to import = supported files from your Enophox or Soogle Drive d'account uside the Notchook Library.

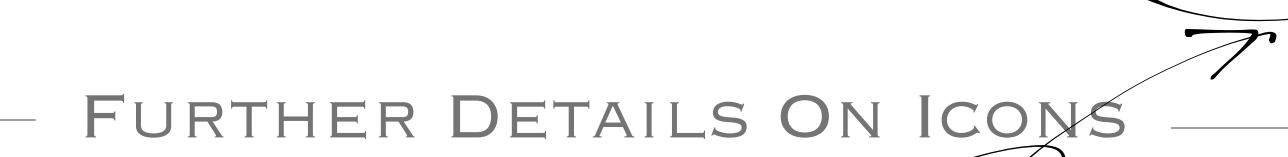

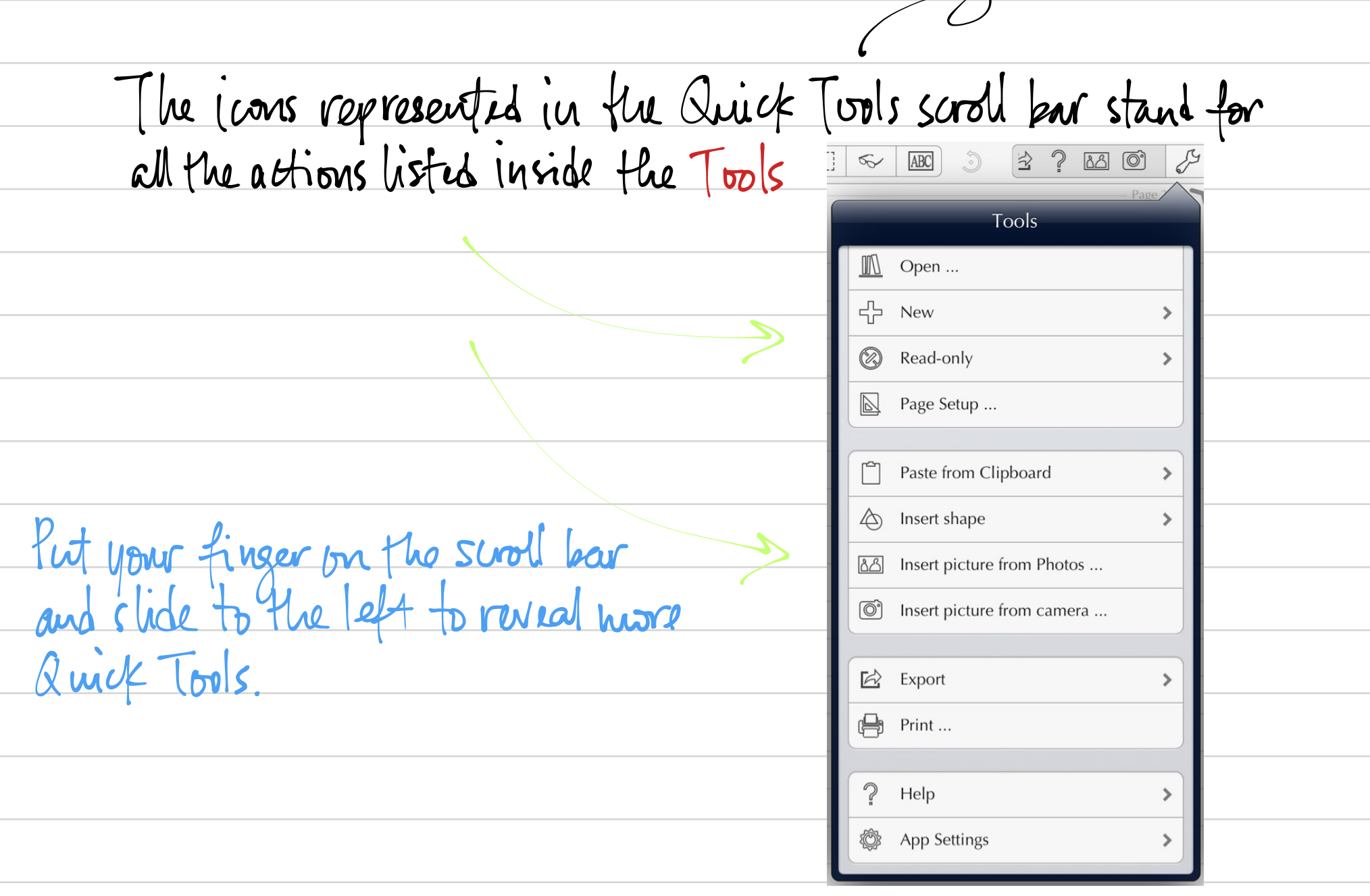

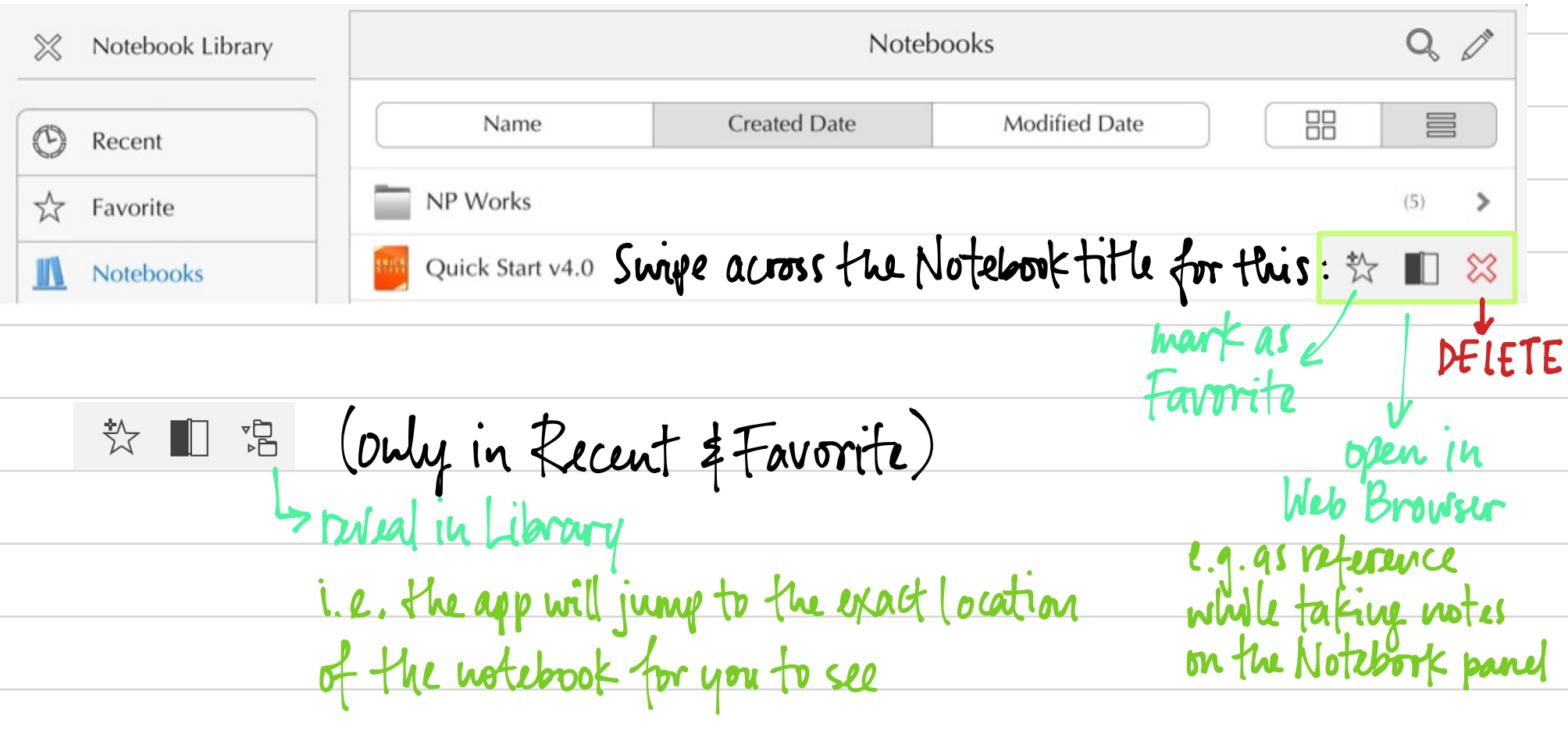

— Page 12: Extra

Thank you for using Notes Plus! This is only a Quick Start to cover the basics, a full<br>Usur Guide is in progress for the new 4.0 version. In the meantime, if you need further assistance, you can go to

Page 13: Thank you!

 $\sqrt{2}$ Help Quick Start Guide  $\boxed{P}$ <u>non</u> Support Forum **Email Support**  $\boxtimes$ **About Notes Plus** 

We're constantly working hard to bring you a pleasant<br>experience, so please do not hesitate to give us your<br>feedback! We try our best to satisfy our yours 'expectations,

Thank you for your continuous support.

Notes Plus T. E.A.M. frigust 2013